# Mercedes-Benz

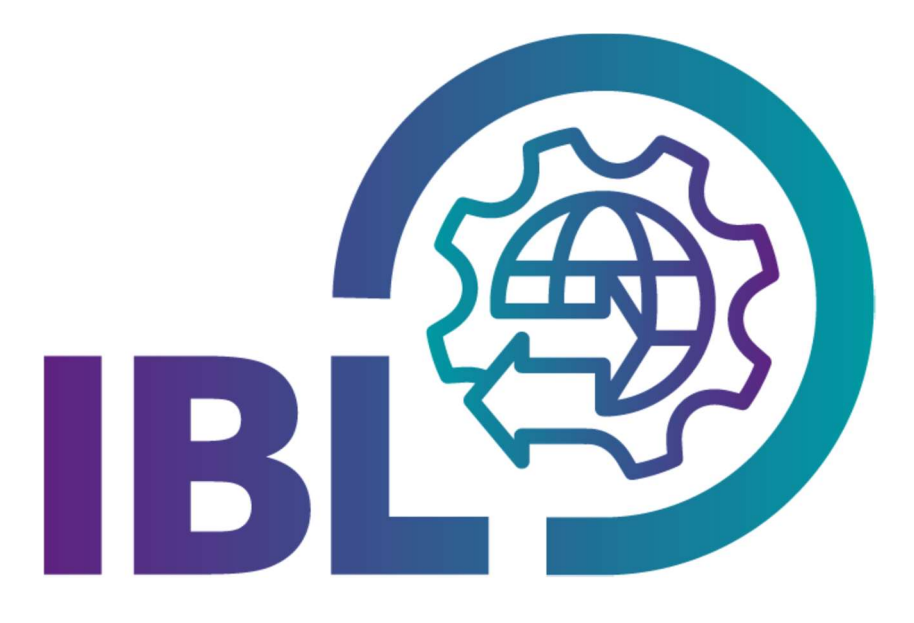

 $\mathbf{T} \cdot \mathbf{S}$ ystems $\cdot$ 

## Kurzanleitung

### Lieferantenstandorte

Kontakt: IBL Support Kontaktformular IBL

Stand: September 2023

Seite 1 von 4 Die Unterlagen sind urheberrechtlich geschützt. Jede Verwertung außerhalb der engen Grenzen des Urhebergesetzes ist ohne Zustimmung der Mercedes-Benz AG unzulässig.

### Inhaltsverzeichnis

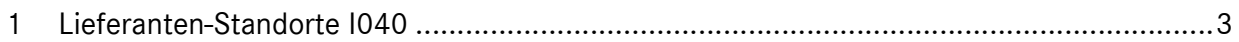

Seite 2 von 4 Die Unterlagen sind urheberrechtlich geschützt. Jede Verwertung außerhalb der engen Grenzen des Urhebergesetzes ist ohne Zustimmung der Mercedes-Benz AG unzulässig.

#### 1 Lieferanten-Standorte I040

Ein Gebietsspediteur (GS) kann über die IBL-Funktion Lieferanten-Standorte (I040) im Bereich Informationen die Standorte von Lieferanten abfragen, die in seinem Gebiet liegen.

Jedem Gebietsspediteur ist ein festes Gebiet zugeordnet. Dementsprechend dürfen ihm nur Daten (Lieferanten) aus seinem Gebiet angezeigt werden.

Er kann seine eigene(n) GS-Nummer(n) auswählen, das zugehörige Gebiet wird angezeigt und die Suche kann mit der Lieferantennummer zusätzlich eingeschränkt werden. Der Suchen-Button ist erst aktiv, wenn eine GS-Nummer, und damit ein Gebiet, ausgewählt wurde.

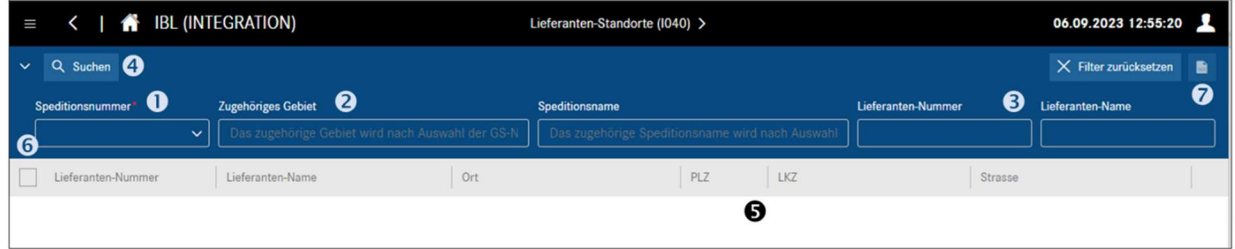

- 1. In dem Feld Speditionsnummer kann aus der Auswahlliste die eigene GS-Nummer ausgewählt werden.
- 2. Nach Auswahl einer GS-Nummer wird das zugehörige Gebiet angezeigt. Der Suchen-Button muss hierzu nicht betätigt werden.
- 3. Die Suche kann außerdem über Lieferantennummer und Lieferantenname eingeschränkt werden.
- 4. Nach dem Klicken auf den Button Suchen wird das Suchergebnis dargestellt.

Hinweis: Nach jeder Änderung der Suchkriterien muss die Suche erneut durchgeführt werden, um die gewünschte Ansicht zu erhalten.

- 5. Das Suchergebnis umfasst neben Lieferantennummer und -name die Anzeige der Adressdaten des Lieferanten.
- 6. Für den Export von Zeilen kann in dieser Spalte eine Auswahl getroffen werden. Durch Klick auf das Auswahlkästchen im Tabellenkopf werden alle Zeilen ausgewählt.
- 7. Mit **Export** kann in einem Popup-Fenster der Export von Daten konfiguriert werden:

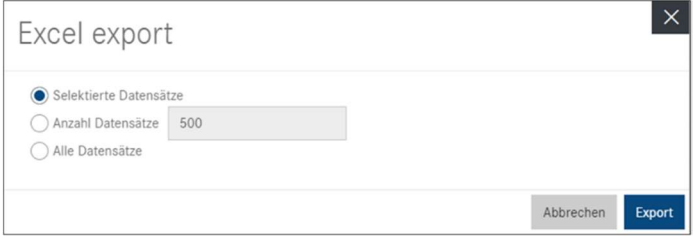

Seite 3 von 4 Die Unterlagen sind urheberrechtlich geschützt. Jede Verwertung außerhalb der engen Grenzen des Urhebergesetzes ist ohne Zustimmung der Mercedes-Benz AG unzulässig.

Das Export-Typ ist fix auf "Excel" eingestellt.

In dem Block ,Zeilen zum Exportieren' kann der User die zu exportierenden Daten auswählen:

- nur die im Suchergebnis Selektierten Datensätze (Default)
- mit Anzahl Datensätze die ersten xxx Anzahl Zeilen des Suchergebnisses
- mit Alle Datensätze das gesamte Suchergebnis

Export generiert eine Excel-Datei und lädt diese herunter Abbrechen schließt den Exportdialog

Seite 4 von 4 Die Unterlagen sind urheberrechtlich geschützt. Jede Verwertung außerhalb der engen Grenzen des Urhebergesetzes ist ohne Zustimmung der Mercedes-Benz AG unzulässig.